Getting Started | Update Guide

#### **NOVELL**. ▧

# **DOS**

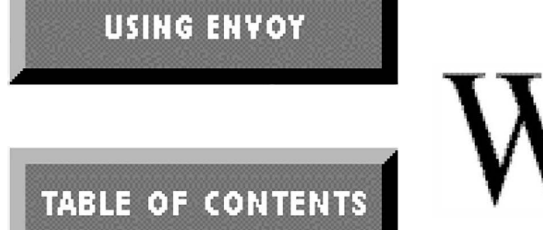

# WordPerfect 5.1+

WordPerfect and WPCorp are registered trademarks of WordPerfect Corporation within the United States and other countries.

Third Party Copyrights: Integrated within WordPerfect 5.1+ for DOS are the following products provided by third parties, who own the copyrights to these products. The products are trademarks or trade names of their respective owners:

ScreenExtender, ScreenExtender SE, and Stairway Software are trademarks of Stairway Software Inc. © 1988-1994 Stairway Software Inc. All Rights Reserved.

Bitstream FaceLift, Bitstream Inc. © 1994 Bitstream Inc. All Rights Reserved.

All other brand and product names are trademarks or registered trademarks of their respective companies.

Version 5.1+ ©WordPerfect Corporation 1994 All Rights Reserved. Printed in U.S.A.

> GUUSIWP51X1B—3/94 74210—74210—74210

**WordPerfect Corporation** • 1555 N. Technology Way • Orem, Utah 84057-2399 U.S.A. Telephone: (801) 225-5000 • Telex: 820618 • Fax: (801) 222-5077

# **Table of Contents**

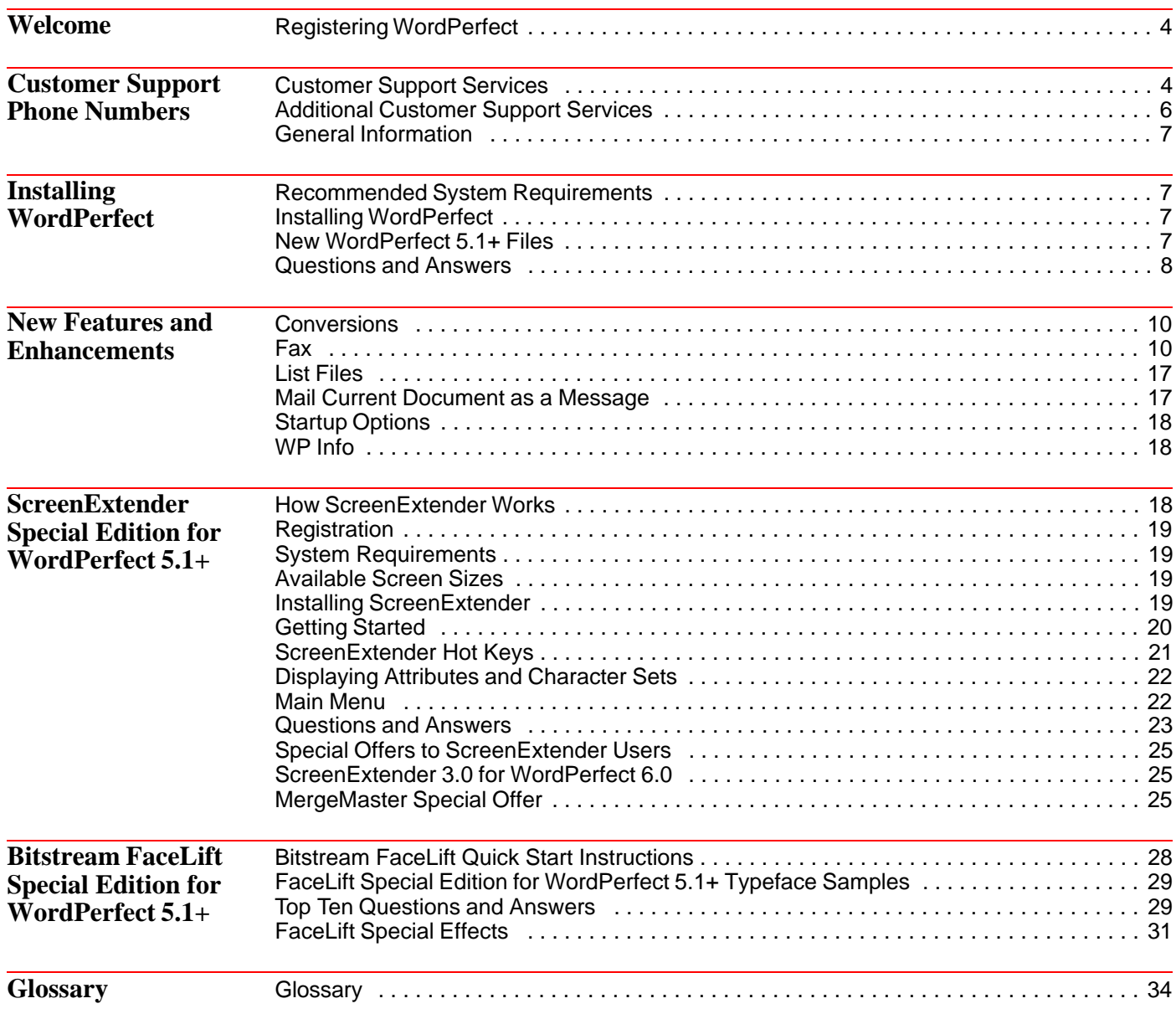

# **Welcome**

Welcome to WordPerfect. WordPerfect 5.1+ for DOS—the new version of the world's first document processor—provides access to powerful word processing tools without stringent hardware requirements. It provides file compatibility with all major word processors, DOS or Windows, including WordPerfect 6.0.

This guide provides information for the new features of version 5.1+. For information on the other features, see the WordPerfect 5.1 for DOS Reference manual.

**Registering WordPerfect** Before continuing, please complete the Certificate of License Registration card and return it to WordPerfect Corporation. That way, you'll receive important software and information update notices.

> If you are an upgrade user of WordPerfect, your registration/license number is found on your original Certificate of License. Enter the number from your original Certificate of License when prompted during installation. Once you've entered a license number, you can choose **WP Info** from the **Help** menu to view or edit the number.

Your license number is proof that you own a legal copy of WordPerfect. You will need the number when you call Customer Support, and it will be required if you upgrade to a new version of WordPerfect or order replacement disks.

If you have licensing questions, you can call Customer Registration at the following number:

Customer Registration **(801) 222-4500** (toll)

# **Customer Support Phone Numbers**

If you have a question or problem when using WordPerfect 5.1+, you may want to look at *Appendix O: Troubleshooting* in *Reference*. If you still can't find the answer, feel free to call Customer Support. You will need to have the Personal Indentification Number (PIN) you were assigned when you registered your software. For more information, see "Customer Support" under *Getting Help* in *Reference*.

If you are outside the United States, Puerto Rico, the U.S. Virgin Islands, or Canada, please contact your local WordPerfect Affiliate or authorized reseller. See the appendix at the end of this guide.

**Customer Support Services** *Classic Service* Classic Service provides a free support period during regular business hours for WordPerfect customers who have purchased and registered WordPerfect software. To use this service, you will need to provide your Personal Identification Number (PIN), assigned when you registered your software. For details about the service, call the Information Services phone number listed under *General Information* at the end of this section. **Installing WordPerfect Software** • For assistance when installing WordPerfect 5.1+ for the first time, for assistance when installing an upgrade, or for answers to general installation questions, call the following numbers: Installation **(800) 861-2055** (toll-free) **(801) 228-9974** (toll)

**General Features** • For assistance when using WordPerfect features, call the following numbers:

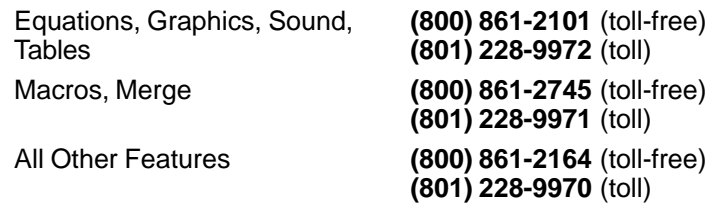

**Printing, Faxing, and Using Fonts** • For assistance when selecting a printer, setting up print options, or experiencing other printing problems in WordPerfect, call the number below that corresponds to the type of printer you use.

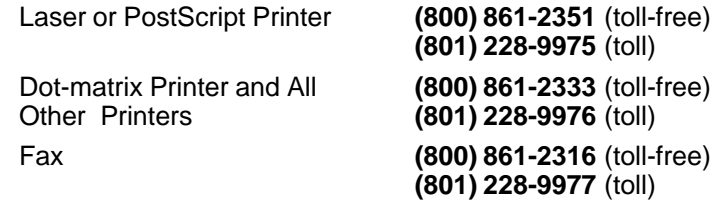

*For help with printer hardware problems or when ordering printer accessories, such as toner or font packages, contact your local dealer.*

**Networks** • If you are a system administrator and you need assistance when installing and troubleshooting WordPerfect on a local area network (LAN), call the following numbers:

Networks **(800) 861-2116** (toll-free) **(801) 228-9973** (toll)

## *Priority Service*

Priority Service provides support for WordPerfect customers who have purchased and registered WordPerfect software and need immediate service, after-hours support, or support beyond Classic Service or who are using a mature version of a product. The fee for Priority Service is calculated on a per-incident or per-minute basis. For details about the service, call the Information Services phone number listed under *General Information* at the end of this section.

**Installing WordPerfect Software** • For assistance when installing WordPerfect 5.1+ for the first time, for assistance when installing an upgrade, or for answers to general installation questions, call the following numbers:

Installation **(800) 861-2460** (toll-free) **(900) 555-5566** (toll)

**General Features** • For assistance when using WordPerfect features, call the following numbers:

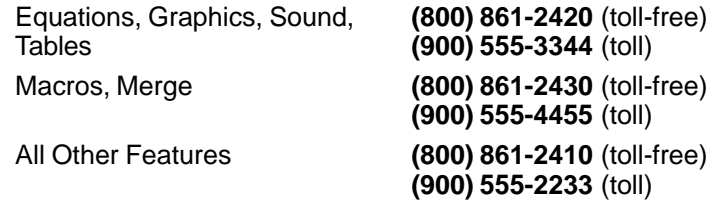

**Printing, Faxing, and Using Fonts** • For assistance when selecting a printer, setting up print options, or experiencing other printing problems in WordPerfect, call the number below that corresponds to the type of printer you use.

Laser or PostScript Printer **(800) 861-2440** (toll-free)

**(900) 555-4090** (toll)

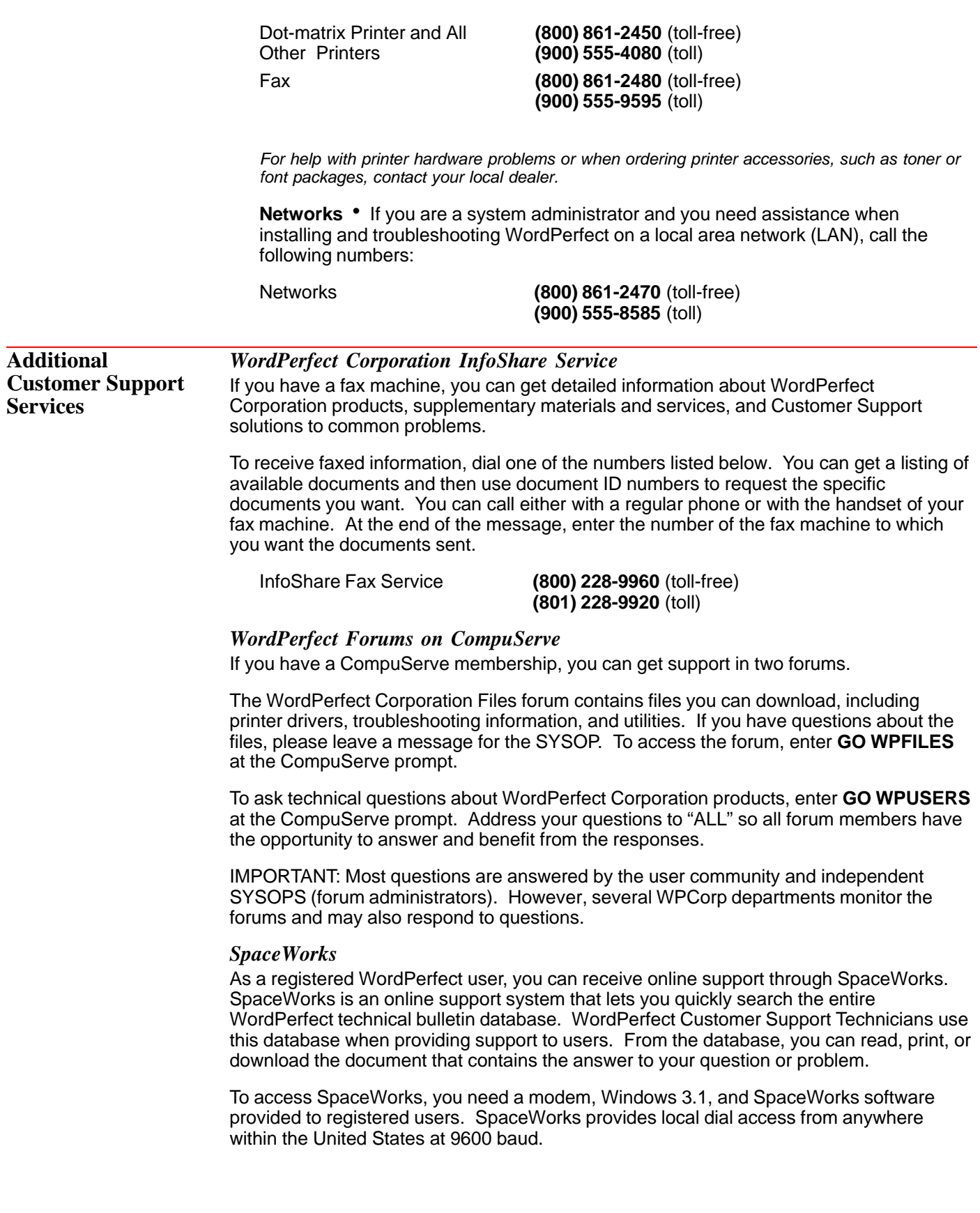

For more information and to request your copy of the SpaceWorks software so you can access the WordPerfect technical bulletin database, contact SpaceWorks at the following number:

SpaceWorks **(800) 577-2235** (toll-free)

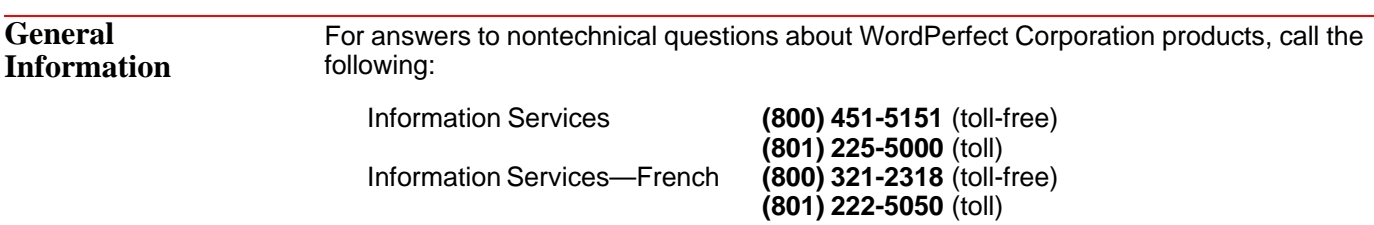

# **Installing WordPerfect**

This section contains the information you need to install WordPerfect 5.1+, including information about:

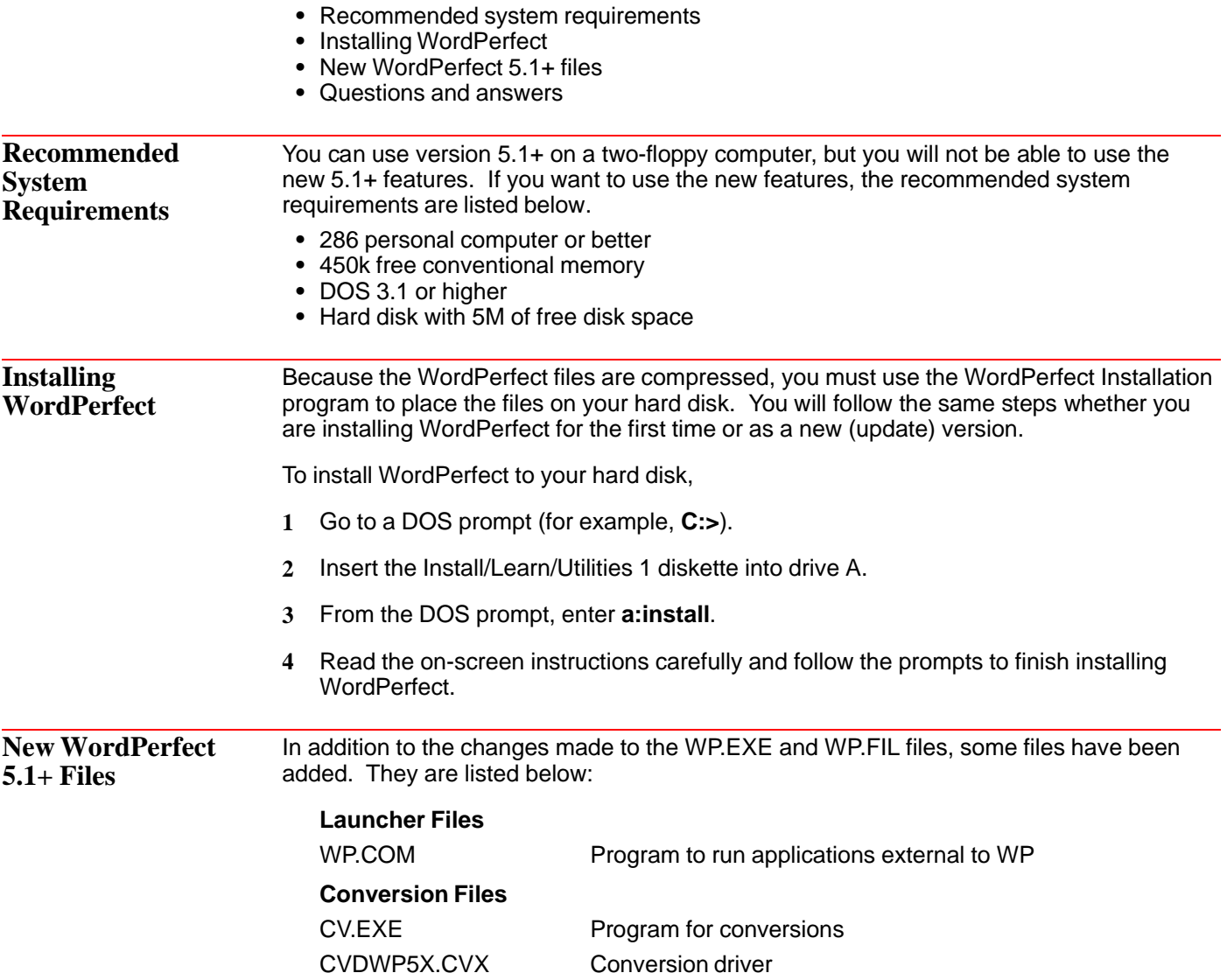

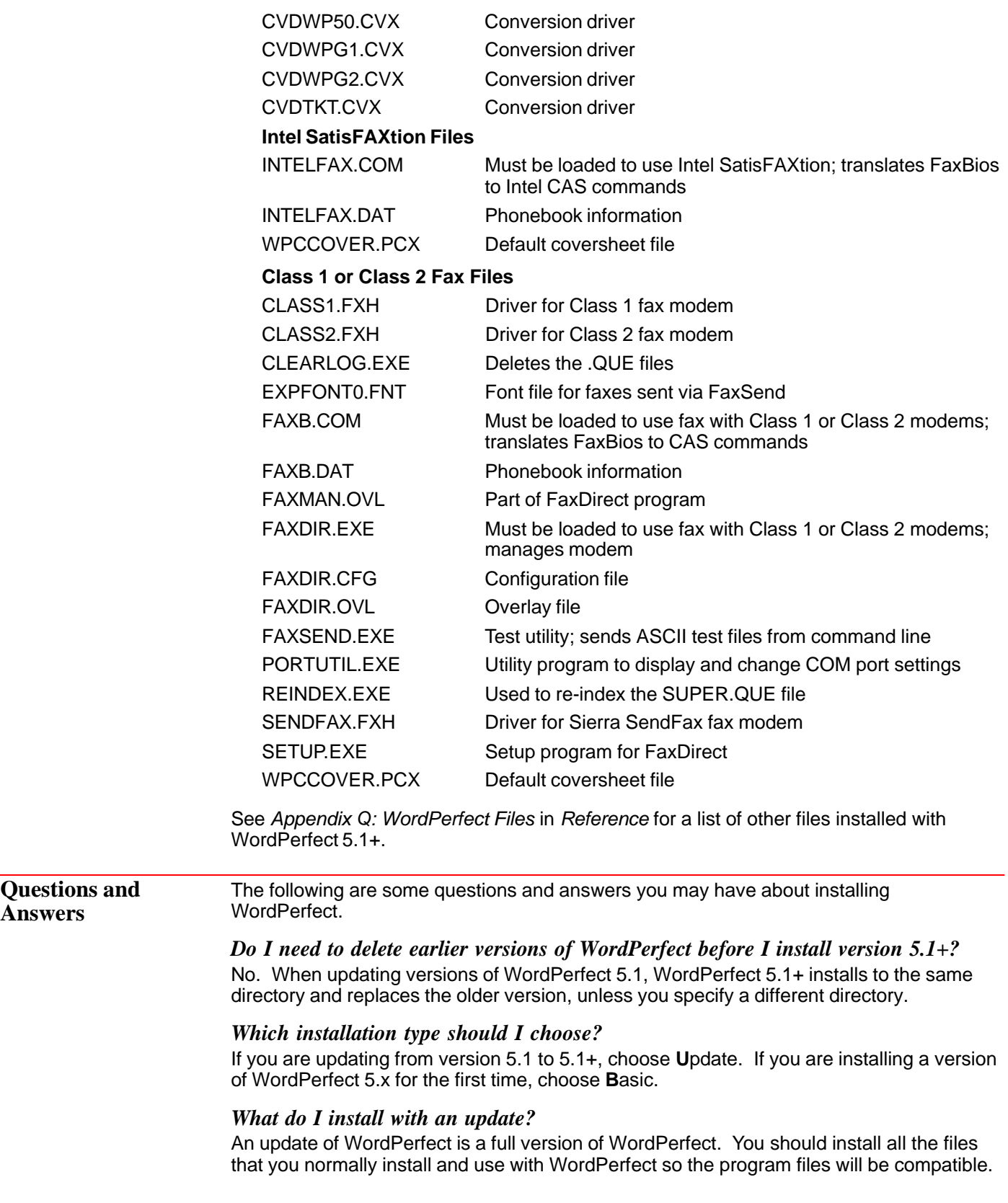

# *What happens to the documents I created in WordPerfect 5.1 when I install version 5.1+?*

Nothing. When you install WordPerfect 5.1+ over version 5.1, only program files are replaced.

Documents you created in version 5.1 are completely compatible with version 5.1+. WordPerfect 5.1+ can also convert files from many other formats, including WordPerfect 6.0 for DOS and Windows.

# *How do I set up my fax modem?*

See *Setting Up Your FaxBios-compatible Fax Driver to Fax*, *Setting Up Your Intel Modem to Fax*, or *Setting Up Your Class 1 or Class 2 Modem to Fax* in this guide.

#### *Can I install fax files later?*

Yes. Start the Installation program, choose **B**asic, then select No until you get to the Install: Fax Option screen.

*How do I install Bitstream's FaceLift and Stairway Software's Screen Extender?* See *Bitstream FaceLift Special Edition for WordPerfect 5.1+* and *ScreenExtender Special Edition for WordPerfect 5.1+* in this guide.

## *I updated to WordPerfect 5.1+, which didn't come with a reference manual. How can I get a manual?*

If you are updating from a version earlier than 5.1, your local WordPerfect dealer will be able to order a manual for you, or you can contact WordPerfect directly.

If you are updating from version 5.1, the Reference manual for that version has not changed. This Update Guide provides information for the new features added for version 5.1+.

#### *Can I install to floppy disks, or must I install to my hard drive?*

If you install to floppy disks, you will have the same features as version 5.1, but you will not have the new features for 5.1+. Several of the new features must use files stored on your hard drive. See *New Features and Enhancements* in this guide.

#### *How do I install the update to a network?*

You follow the same procedure used to install WordPerfect 5.1. See *Appendix R: Networking WordPerfect* in *Reference*.

# *I accidentally deleted some WordPerfect files. Can I reinstall only part of WordPerfect?*

Yes. Start the Installation program, choose **C**ustom, then answer Yes only for the groups of files you want to reinstall.

# **New Features and Enhancements**

The following sections explain how to use the new features in WordPerfect 5.1+ for DOS.

- **•** Conversions
- **•** Fax
- **•** List Files
- **•** Mail Current Document as a Message
- **•** Startup Option
- **•** WP Info

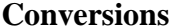

Now with WordPerfect 5.1+ you can convert WordPerfect 6.0 for DOS or Windows files as you retrieve them. You can also retrieve WordPerfect Presentations 2.0 and WordPerfect 6.0 graphics files directly into a graphics box.

Earlier versions of WordPerfect files can be retrieved directly into a later version of WordPerfect. For example, WordPerfect 4.2 files can be retrieved easily into version 5.1+. Now you can also retrieve version 6.0 files into 5.1+ without having to save the 6.0 file as a 5.1 file.

WordPerfect 5.1+ files are in the same format as WordPerfect 5.1 for DOS and WordPerfect 5.1 or 5.2 for Windows.

WordPerfect 5.1+ incorporates a conversion program, CV.EXE. In version 5.1, a separate program, CONVERT.EXE, converted files from selected file formats to WordPerfect, and WordPerfect files into other formats. You can still run the 5.1 Convert Program separately to convert file formats other than ASCII and versions 4.2, 5.0, 5.1, and 6.0. Additional conversion drivers are available, and you can run the 5.1+ CV.EXE separately. See *Convert Program* in *Reference*.

# *Retrieving a 6.0 File into 5.1+ Format*

To retrieve a WordPerfect 6.0 for DOS or Windows file into WordPerfect 5.1+,

- **1** Press **Retrieve** (Shift-10).
- **2** Enter the filename of the document.

The document appears on the screen at the cursor.

*If you get the error message "ERROR: File is locked -- filename," the WordPerfect 6.0 file has a password. The password will have to be removed in 6.0 before you can retrieve the file in 5.1+.*

*If you get the error message "ERROR: Launcher not available," the Launcher (WP.COM) file has been deleted or is not in the 5.1 directory. See Installing WordPerfect in this guide.*

*If you get the error message "CV.EXE not found," the Convert Program (CV.EXE) file has been deleted or is not in the 5.1 directory. See Installing WordPerfect in this guide.*

#### *Saving a 5.1+ Document in 6.0 Format*

To save a WordPerfect 5.1+ document in WordPerfect 6.0 for DOS or Windows format,

- **1** Press **Text In/Out** (Ctrl-F5), select Save **A**s (3), then select W**o**rdPerfect 6.0 (4).
- **2** Enter a filename for the converted (output) file.

If the file has a password, the password will be removed.

# *Retrieving a Presentations 2.0 or WordPerfect 6.0 Graphic* To retrieve a graphic into a graphics box,

- **1** Press **Graphics** (Alt-F9), then select a box type.
- **2** Select **C**reate (1), then select **F**ilename (1).
- **3** Enter the name of the file. WordPerfect graphic files have a .WPG extension.

Fax You can fax WordPerfect documents directly from your computer using a fax/modem. A fax/modem communicates with other computers or a fax machine.

WordPerfect 5.1+ cannot receive faxes.

The fax/modem can be connected to your computer. Depending on your fax software, you may be able to fax from a network. Check with your system adminstrator to see if a fax/modem is available.

Your fax/modem needs to support one of the following standards:

- **•** FaxBios
- **•** Class 1
- **•** Class 2
- **•** Communications Application Specification (CAS)

Check your fax/modem documentation to find out which standard your fax/modem supports.

See the fax files listed in *New WordPerfect 5.1+ for DOS Files* under *Installing WordPerfect* in this guide.

If you use the fax feature with Stairway Software's screenextender and Bitstream's faceLift installed, you will need more memory

# *Setting Up Your FaxBios-compatible Fax Driver to Fax*

If you have a FaxBios-compatible fax driver installed in your computer, you can send a fax directly from WordPerfect 5.1+. No additional setup is necessary.

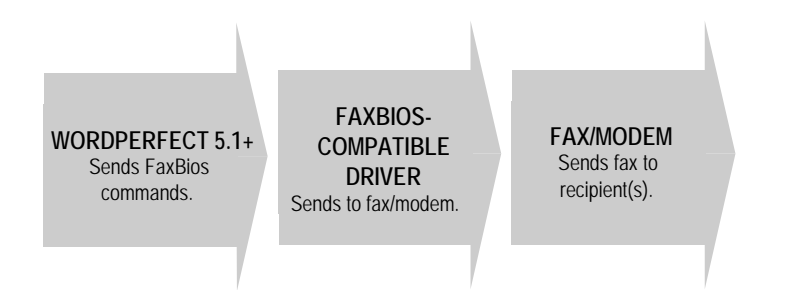

To see if WordPerfect can communicate with your fax, press **Print** (Shift-F7) and see if Fa**x** appears as an option. If so, you are probably able to fax.

If not, your fax driver may not be FaxBios-compatible. See *Setting Up Your Class 1 or Class 2 Fax/Modem to Fax* or *Setting Up Your Intel Fax/Modem to Fax* below.

# *Setting Up Your Class 1 or Class 2 Fax/Modem to Fax*

Class 1 and Class 2 fax/modems require WordPerfect to translate the FaxBios commands to CAS commands before sending the commands to Class 1 and Class 2 fax/modem drivers. FaxBios (FAXB) translates the FaxBios commands to CAS commands and sends them to FaxDirect (FAXDIR). FaxDirect translates the CAS commands and sends them to the fax/modem.

FaxBios and FaxDirect cannot be used on a network.

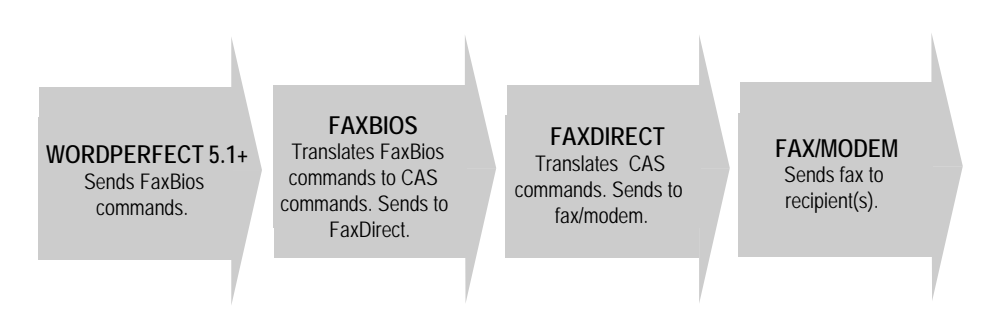

If you chose Class 1 or Class 2 during installation, the WordPerfect Installation program created FAXDIR and FAXB and added the commands to your AUTOEXEC.BAT file. The Installation program also prompted you for your fax number and fax/modem hardware setup. Fa**x** should appear as an option when you press **Print** (Shift-F7).

If Fax does not appear as an option, check in the WP 5.1 directory for FAXDIR and FAXB. Also check and see if FAXDIR and FAXB are in your AUTOEXEC.BAT file. If FAXDIR and FAXB are not in the directory and are not in your AUTOEXEC.BAT file, use the WordPerfect Installation program to create the files and modify your AUTOEXEC.BAT file.

The Installation program uses a file, SETUP, to enter your name and specify your hardware. You can also use SETUP if you have changed your fax number or hardware configuration. You should also use SETUP to change the answer options.

To use SETUP to change your fax number, hardware configuration, or answer options,

- **1** Exit to a DOS prompt and change to the WordPerfect 5.1 directory.
- **2** Enter **setup**.
- **3** Select User Information (1), then enter the name that will appear on the header of the faxes you send.
- **4** Enter the fax number that will appear on the header of the faxes you send. You can include text, brackets, dashes, and other non-numeric characters in this field.
- **5** Select Hardware Driver Setup (2).
- **6** Select Com Port to specify the port the fax will be using. You can also use Auto-Select.

Most external fax/modems use COM1 or COM2. Most internal fax/modems use COM2, COM3, or COM4. The default setting is the first available COM port that WordPerfect detects starting at COM1 and checking down to COM4.

- **7** Select Hardware Driver to specify the type of driver for your fax/modem. If you are not sure what kind of driver your fax/modem is using, please refer to the fax/modem's documentation.
- **8** Select Answer Options Setup (4). Change the Answer on Ring option from 2 to 0.

You can leave the other options at their settings.

#### *Setting Up Your Intel Fax/Modem to Fax*

WordPerfect 5.1+ includes INTELFAX.COM, which works with most Intel fax drivers.

INTELFAX.COM translates WordPerfect FaxBios commands into CAS commands that Intel's fax driver (CASMGR) can understand.

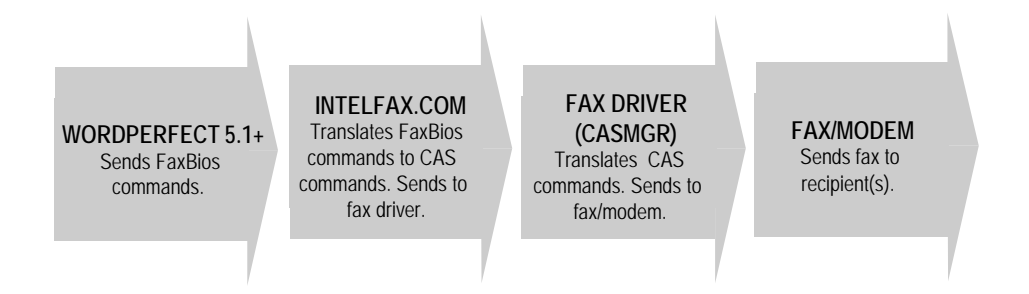

To use INTELFAX.COM with WordPerfect 5.1+,

- **1** Exit to a DOS prompt and change to the WordPerfect 5.1 directory.
- **2** Enter **intelfax.com**.

By adding C:\WP51\INTELFAX.COM to your AUTOEXEC.BAT file, you can avoid following these steps every time you want to fax from WordPerfect 5.1+. See your DOS manual for information about editing your AUTOEXEC.BAT file.

Intel phonebooks can be used in WP 5.1+, but they can not be edited. Use the software that came with your Intel fax to edit the phonebooks.

If you need more information about faxing, please call Customer Support. See *Customer Support Phone Numbers*.

#### *Sending a Fax*

**1** Press **Retrieve** (Shift-F10) to retrieve the document you want to fax.

IMPORTANT: A document to be faxed must have a paper size of 8.5"  $\times$  11" and use a portrait font.

The entire document on the screen will be sent as a graphics file, which cannot be edited in WordPerfect. You can use View Document to see how your fax will look when it is sent. The printer that is currently selected determines the fonts you can use to create the document. How the fax actually prints depends on the quality of the fax machine you are sending to and the resolution you send at (see *Changing the Fax Resolution* below).

**2** Press **Print** (Shift-F7), then select Fa**x** (X).

*If the fax option does not appear on the Print screen, see Setting Up Your FaxBios-compatible Fax Driver to Fax, Setting Up Your Class 1 or Class 2 Fax/Modem to Fax, or Setting Up Your Intel Fax/Modem to Fax above.*

Your fax phonebook appears on the screen (see *Using a Phonebook* below).

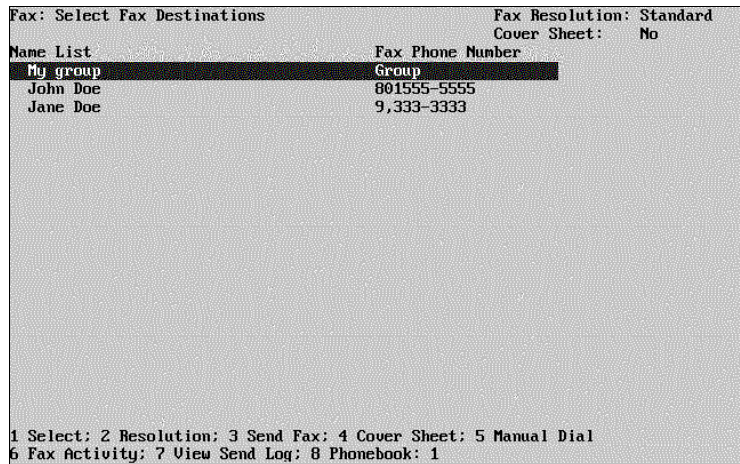

**3** Move the cursor to the fax entry you want the fax sent to, then choose **\***(un)mark (1). Repeat this step for each fax entry you want to send the fax to.

*Because of memory limitations, do not mark more than 25 entries.*

**4** Select **S**end Fax (3) to send the fax to the entries you have selected.

*If you get the error message "Not enough memory for graphics," you will need to free up some memory. You can use the WordPerfect FaxDirect CAS Setup Utility program (SETUP.EXE) to set up the FaxDirect driver to use expanded memory. You can load some other programs into high memory or unload some TSR programs.*

The Fax: Control Fax screen displays the status of your fax until it has been submitted to your fax driver (which communicates with your fax/modem) or until you cancel it by selecting **C**ancel Fax (1).

When you select Send **F**ax, WordPerfect 5.1+ saves the document in a temporary file (named with a unique filename that has a .FAX extension) and then submits this temporary file to the fax driver. When the fax driver has successfully completed transmission of the fax, the driver deletes the temporary file. Exiting WordPerfect 5.1+ does not remove the file.

# *Creating a Phonebook*

A phonebook is a list that you create of the names and groups you fax to. You can create entries for the phonebook. If you are using a fax/modem server, your system administrator may have limited your rights to change the phonebook.

- **1** Press **Print** (Shift-F7), then select Fa**x** (X).
- **2** Select **P**honebook (8).
- **3** Select a Phonebook option (see *Phonebook Options* below).

**Phonebook Options** • Use **C**reate Name (1) to create a phonebook entry. In the fax number, you can enter a comma (,) to pause the transmission. Any numbers between angle brackets (<>) will not print on the fax, but they will be used when calling the fax number. If you have an Optus fax/modem server, you will have more information options.

Use Create **G**roup (2) to create a group from your list of phonebook entries. Type a name for the group, then mark the names of the people you want included in the group.

Use **E**dit (3) to edit a phonebook entry. You can change the name or phone number of an entry. You can add or delete names in a phonebook or change the name of the phonebook.

Use **D**elete (4) to delete a phonebook entry or group.

Intel phonebooks can be used in WP 5.1+, but they can not be edited. Use the software that came with your Intel fax to edit the phonebooks.

# *Changing the Default Phonebook*

If you have already created a phonebook for FaxDirect that you want to use as the default in WordPerfect 5.1+, you can modify the FAXB.DAT file.

- **1** Press **Text In/Out** (Ctrl-F5), select DOS **T**ext (1), then select **R**etrieve (CR/LF to [HRt]) (2).
- **2** Enter **faxb.dat**.

The FAXB.DAT file is in the QUEUES subdirectory of the FaxDirect directory, for example, C:\WP51\FAX\QUEUES.

**3** Change the phone directory line to **LONG PHONEDIR=***Name***!***FILENAME.PB***;**

*Name* is the title you want to appear in the list in WordPerfect. The title can be up to 18 characters long, including spaces.

*FILENAME.PB* is the filename of the phonebook file. Do not include the path.

- **4** When you are finished, press **Text In/Out** (Ctrl-F5), select DOS **T**ext (1), then select **S**ave (1).
- **5** Press **Enter** to save the file with FAXB.DAT as the filename.

# *Using Manual Dial*

You can send a fax to a number not listed in your fax phonebook by using the Manual Dial feature.

- **1** Press **Print** (Shift-F7), then select Fa**x** (X).
- **2** Select **M**anual Dial (5).
- **3** Enter the name of the person you are sending the fax to, then enter the fax number.

In the fax number, you can enter a comma (,) to pause the transmission. Any numbers between angle brackets (<>) will not print on the fax, but they will be used when calling the fax number. For example, if you are using a calling card number, you can put the number in angle brackets so the number will not print on the fax.

The Fax: Control Fax screen appears until the fax has been submitted to the fax device.

When you use Manual Dial, the fax is sent only to the manual dial number, not to any other numbers you have selected from the phonebook. Any numbers you have selected are ignored when you use Manual Dial.

# *Including a Cover Sheet*

If your fax/modem driver has the ability to create a cover sheet, you can include that cover sheet with your fax. If your fax/modem driver does *not* have this capability, you may want to include a cover sheet as the first page of your document.

- **1** Press **Print** (Shift-F7), then select Fa**x** (X).
- **2** Select **C**over Sheet (4) from the fax phonebook screen.
- **3** Select **E**dit From and Subject Fields (2), then enter your name and a subject line for the fax.

The "To" field on the cover sheet is filled in with the name from the fax phonebook entry you are sending to. The "To" field will change for each number you are faxing to.

- **4** Move the cursor to the name of the cover sheet you want to send and choose **S**elect (1).
	- *or*

To send a fax without a cover sheet, move the cursor to No Cover Sheet and choose **S**elect (1).

The cover sheet you select will be included with every fax you send until you select No Cover Sheet or until you exit WordPerfect 5.1+. The current cover sheet status ("Yes" if one is selected or "No" if no cover sheet will be sent) is displayed in the upper right corner of the fax phonebook screen.

# *Customizing FaxBios Cover Sheets for INTELFAX.COM*

You can choose a .PCX file to use as a logo for the standard FaxBios cover sheet. WordPerfect 5.1+ provides WPCCOVER.PCX as a default cover sheet. If you are using INTELFAX.COM, the available .PCX files need to be listed in a file called INTELFAX.DAT. This file must be located in the same directory as Intel's FAX.CFG.

To include the .PCX files in the INTELFAX.DAT file,

**1** Press **Text In/Out** (Ctrl-F5), select DOS **T**ext (1), then select **R**etrieve (CR/LF to [HRt]) (2).

**2** Enter **intelfax.dat**, which is located in the same directory as Intel's FAX.CFG.

# **3** Type **LONG COVER=***Name***!***FILENAME.PCX***;**

*Name* is the title you want to appear in the list of available cover sheets in WordPerfect. The title can be up to 18 characters long, including spaces.

*FILENAME.PCX* is the filename of the logo file. Do not include the path. The .PCX files must be in the default phonebook or logo directories. To display the default directories, enter INTELFAX /? at a DOS prompt.

For example, the line "LONG COVER=Company letterhead;COMPANY.PCX;" would display "Company Letterhead" in the list of cover sheets and use the file COMPANY.PXC to create the cover sheet.

- **4** When you are finished, press **Text In/Out** (Ctrl-F5), select DOS **T**ext (1), then select **S**ave (1).
- **5** Press **Enter** to save the file with INTELFAX.DAT as the filename.

#### *Customizing FaxBios Cover Sheets for Class 1, Class 2, or Sierra SendFax Fax/Modems*

You can choose a .PCX file to use as a logo for the standard FaxBios cover sheet. WordPerfect 5.1+ provides WPCCOVER.PCX as a default cover sheet. If you are using Class 1, Class 2, or Sierra SendFax fax/modems, you must use the WordPerfect CAS Setup Utility to select the .PCX file you want for the logo.

To add a cover sheet,

- **1** Exit to a DOS prompt and change to the WordPerfect 5.1 directory.
- **2** Enter **setup**.
- **3** Choose Miscellaneous Setup (5).
- **4** Enter the name of the .PCX file for the option Cover Page PCX File.

The .PCX file must be in the QUEUES subdirectory of the FaxDirect directory, for example, C:\WP51\QUEUES.

**5** Press **Exit/Save** (F10).

# *Changing the Fax Resolution*

You can change the resolution at which your fax prints by selecting **R**esolution (2) from the fax phonebook screen. You can choose standard (200x100 dpi) or fine (200x200 dpi) resolution. Other resolutions may be available, depending on the capabilities of the fax device you are sending from. Keep in mind that increasing the resolution increases the time needed to send the fax.

#### *Viewing Fax Status*

By selecting View Send **L**og (7) from the menu at the bottom of the phonebook screen, you can check on the status of faxes you have sent.

The View Send Log screen lists the date and time the fax was sent, the status (whether the fax was sent successfully), and the destination the fax was sent to. You should clean out this log periodically by selecting **D**elete Entry (2) to remove the highlighted entry or **Clear Log (3) to remove all the entries in the log.** 

The filename listed on the screen is the name of the temporary file containing the document that WordPerfect 5.1+ submits to the fax device. This filename is not connected to any filename you may have given the document.

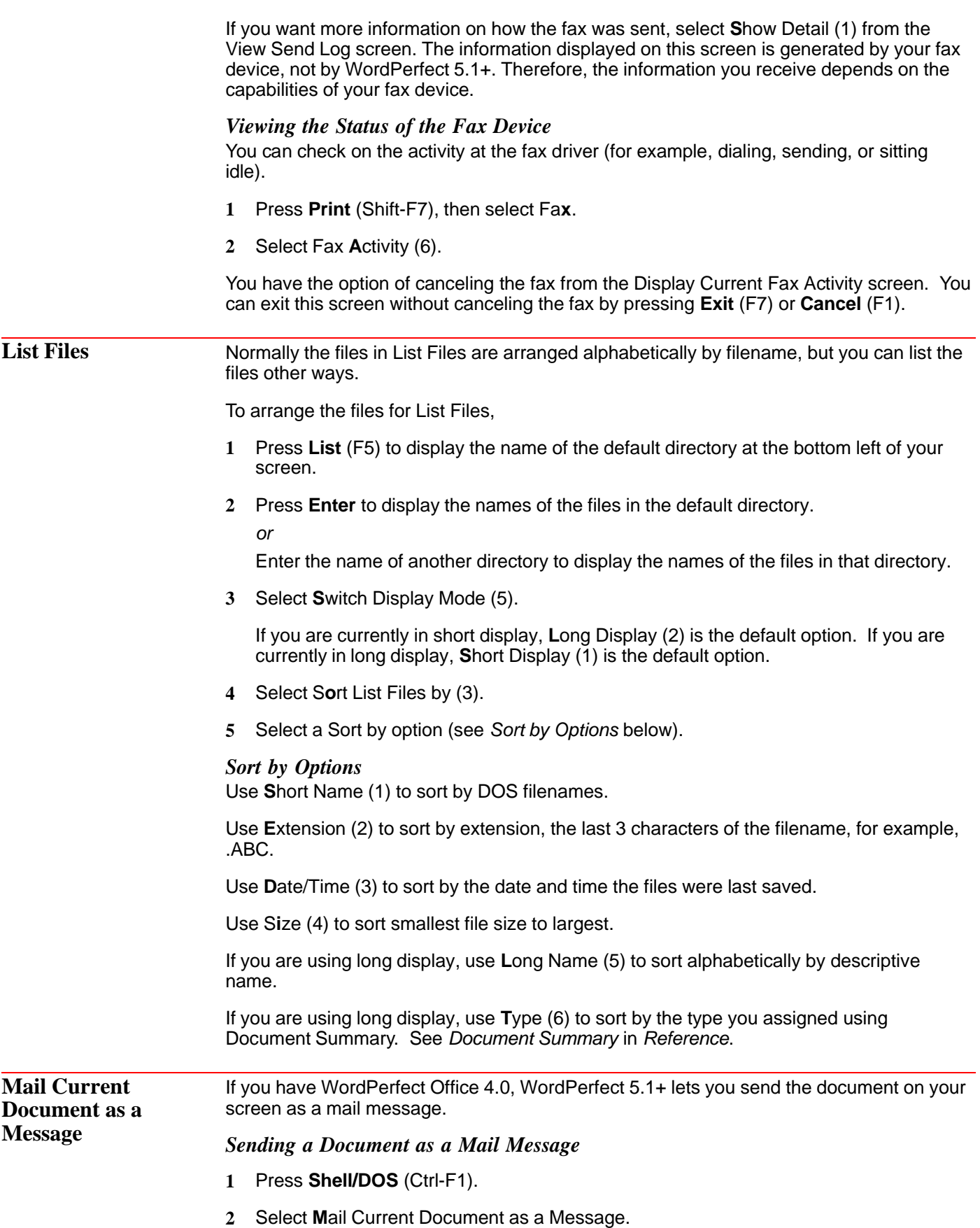

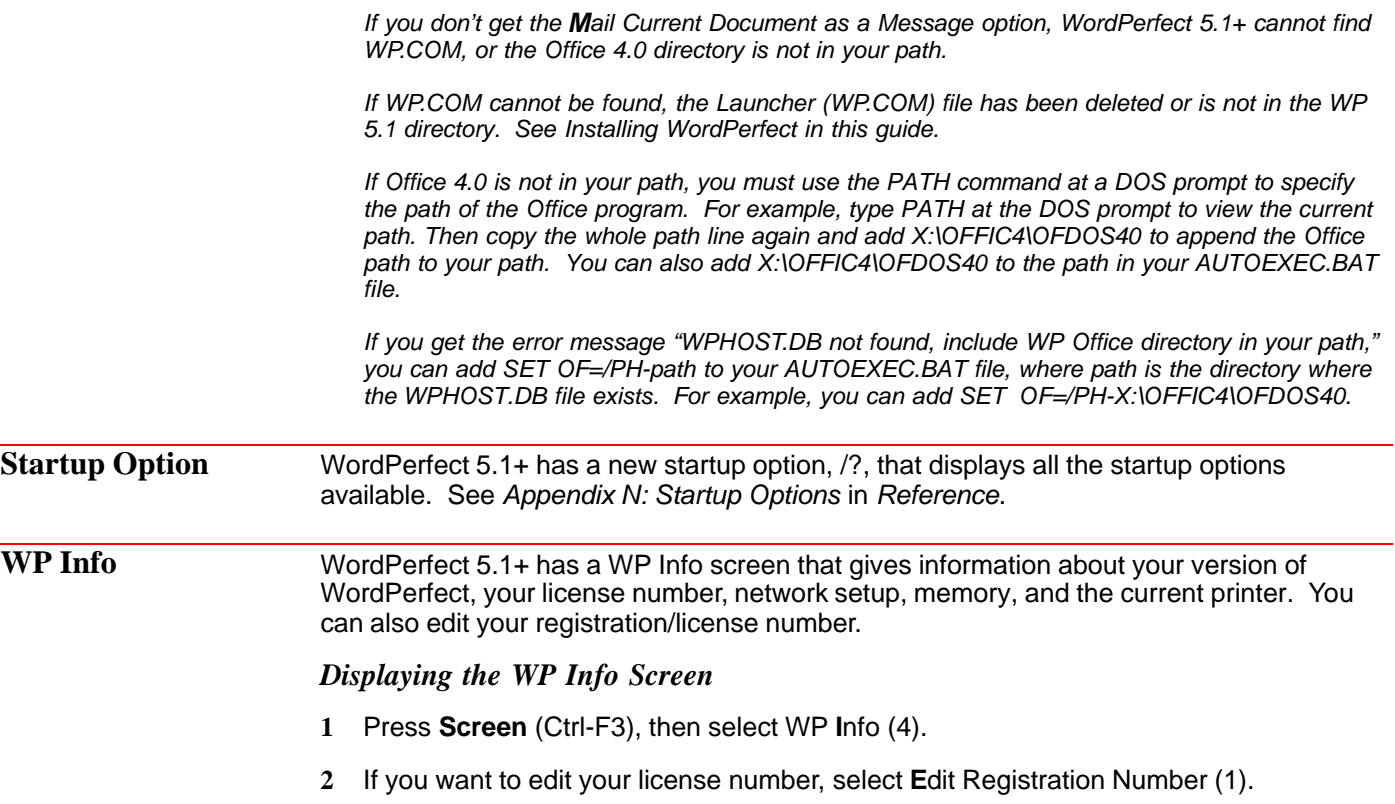

# **ScreenExtender Special Edition for WordPerfect 5.1+**

Thank you for purchasing ScreenExtender Special Edition (SE) for WordPerfect 5.1+. ScreenExtender SE is a powerful productivity tool. It gives you the speed and readability you've come to expect from DOS displays while also providing many of the benefits of a WYSIWYG display. ScreenExtender SE is designed to work only with WordPerfect 5.1+.

First and foremost, ScreenExtender rescues you from the cumbersome left/right screen scrolling that occurs when you use proportional, scalable, or compressed fonts in your WordPerfect 5.1+ documents. ScreenExtender displays the entire width of your document so you can work productively, not waste time scrolling back and forth.

ScreenExtender also takes the guesswork out of which color goes with which attribute by showing **bold**, *italics*, underline, and other WordPerfect attributes on-screen as you edit. ScreenExtender SE also shows dozens of attribute combinations, including such favorites as *bold italics* and strikeout anything.

ScreenExtender offers a rich set of features in addition to screen sizing and attribute display. Select from six screen fonts. Customize, name and store color sets using 16 of 64 colors on SVGA, VGA, and EGA graphics cards. Use a thin or block cursor. Redefine hot keys. And much more!

**How ScreenExtender Works** ScreenExtender uses the graphics mode of your video card together with highly optimized software to "paint" smaller characters on your screen. Because the characters are slightly smaller than normal, more of them can be displayed at a time. Since ScreenExtender screen fonts are hand-crafted by human beings, their speed and readability are unparalleled.

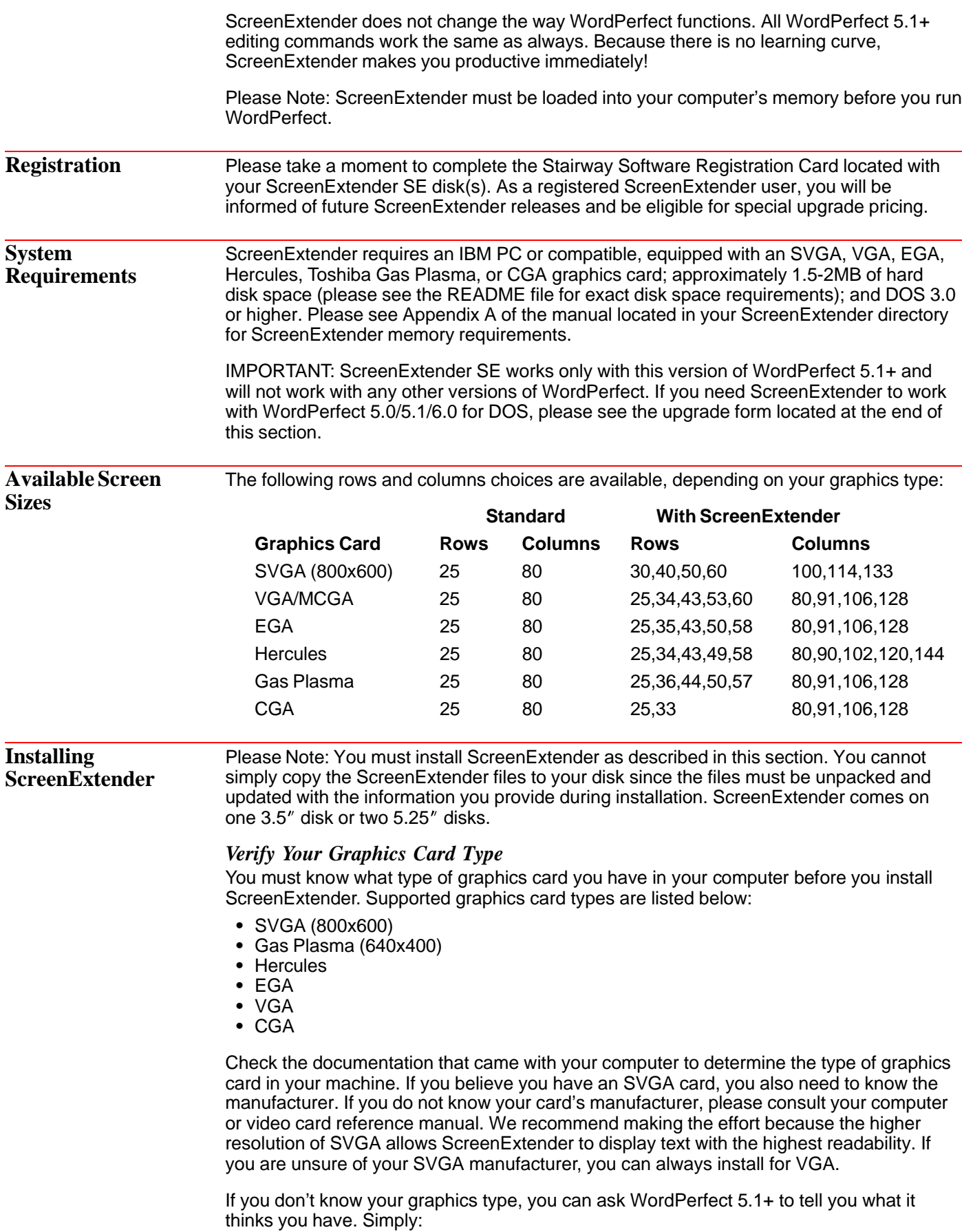

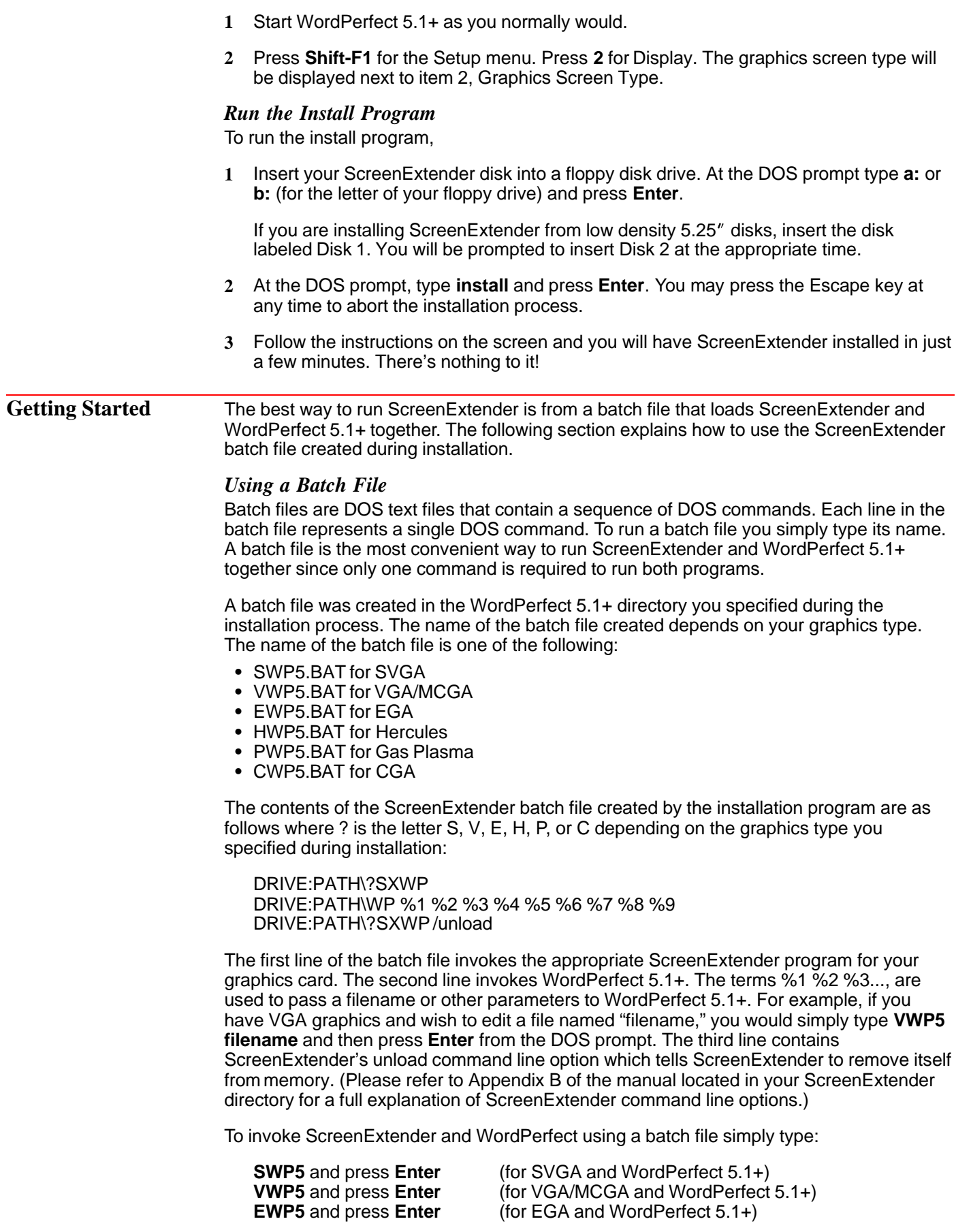

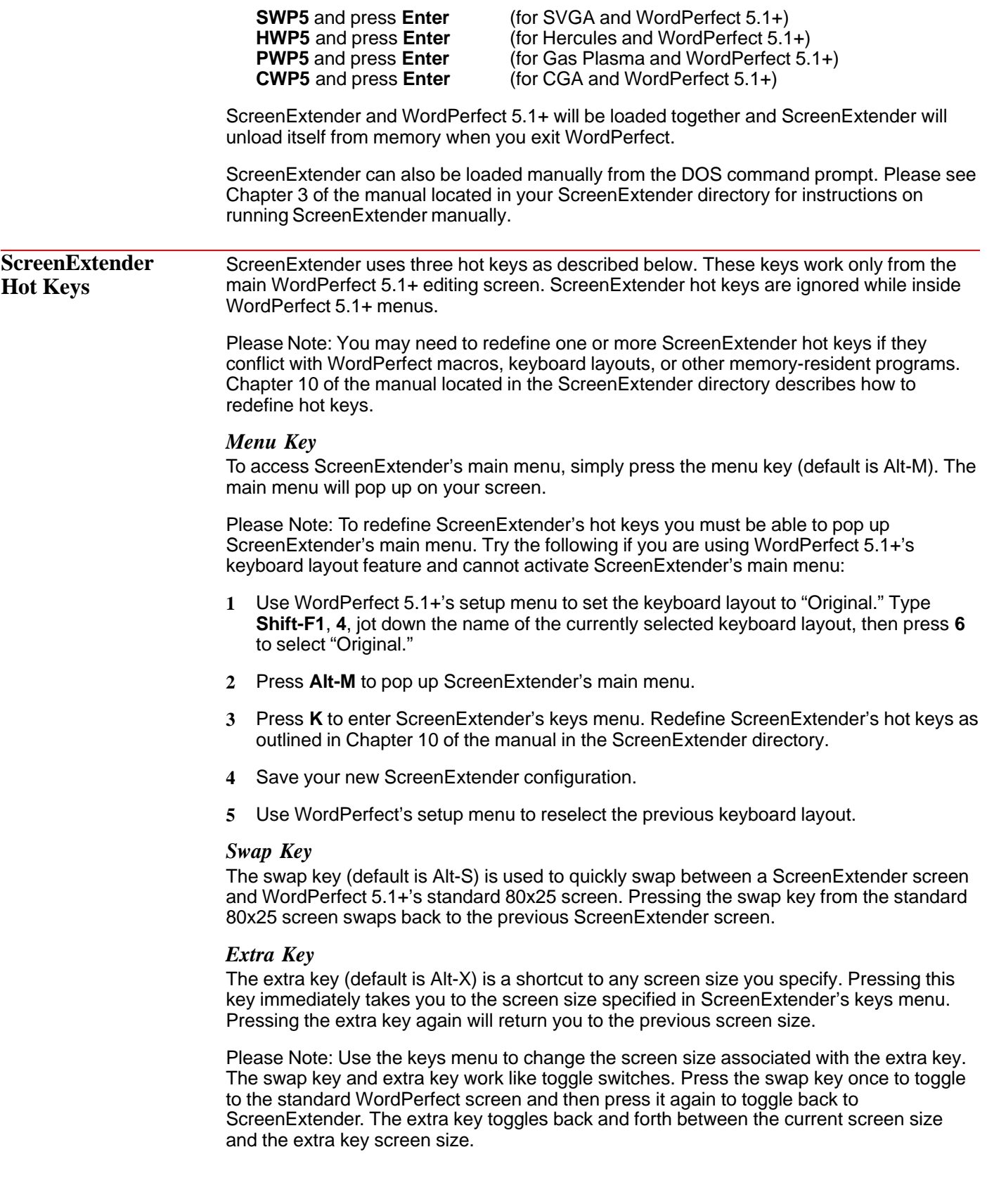

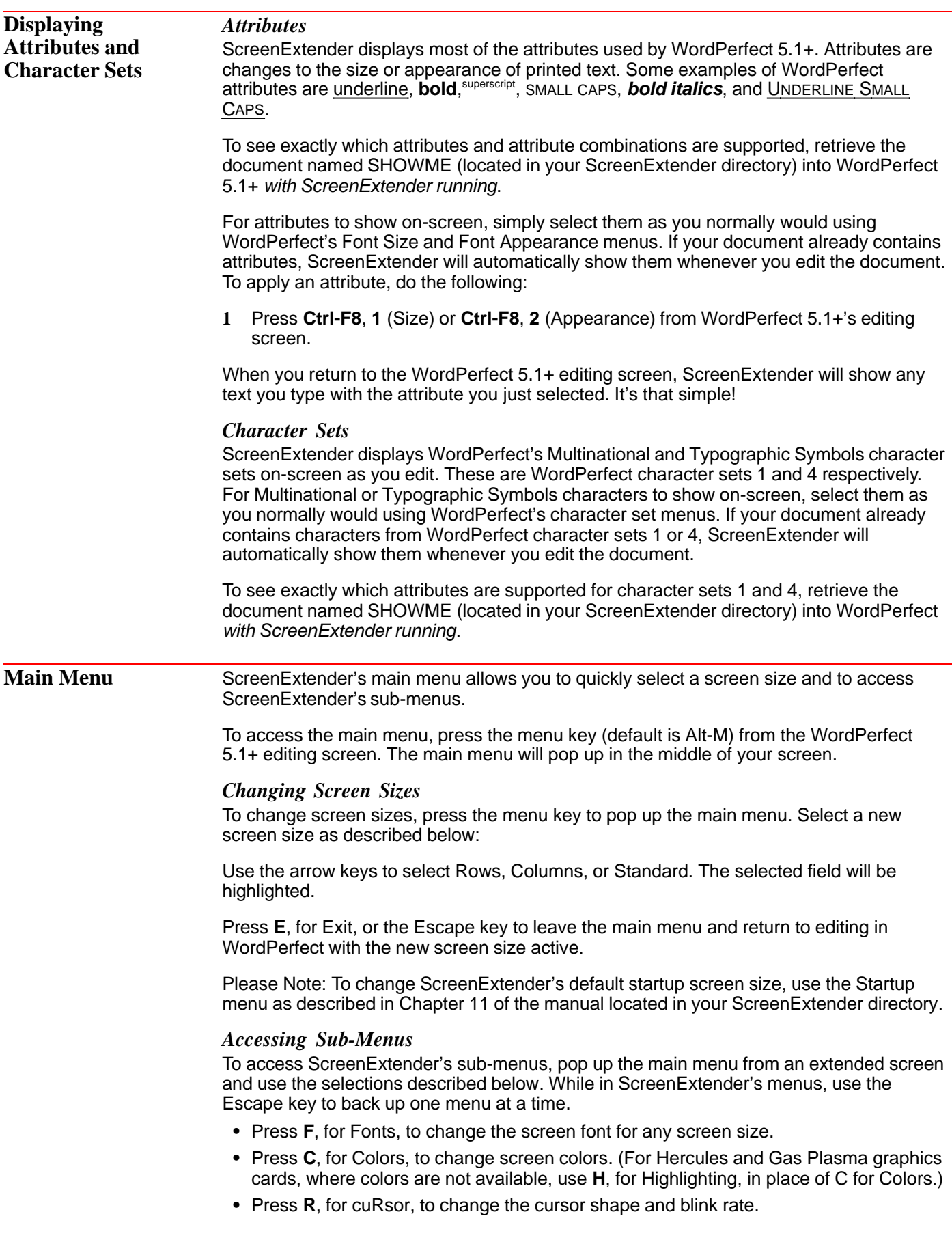

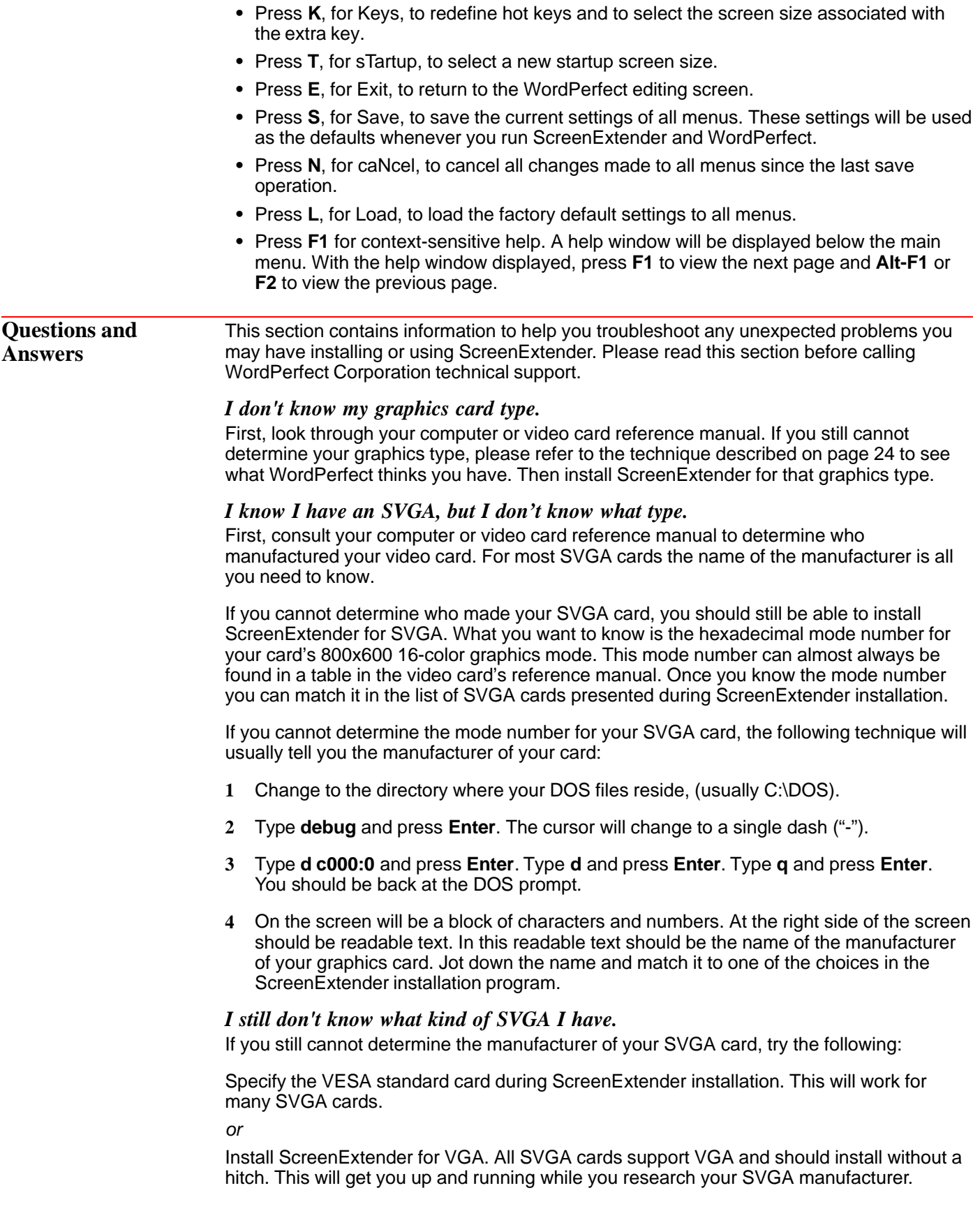

# *The installation stopped before it should have.*

First, check to make certain you have enough disk space to hold the ScreenExtender files. Check the README file for ScreenExtender's exact disk space requirements. At the DOS prompt, type **chkdsk** and press **Enter**. Your available disk space will be displayed in a moment.

# *The install program says it can't find my WordPerfect files.*

The WordPerfect 5.1+ files must be in the directory you specify during installation. If you are still in the installation program, press the Escape key to abort.

To find the location of your WordPerfect 5.1+ files (specifically the WP.FIL file), log on to the drive where you think they are. Type **cd \** and press **Enter**. Then type **dir wp.fil /s** and press **Enter**. This will display the directory where your WordPerfect 5.1+ program files reside. Enter this drive and directory during ScreenExtender installation. Repeat for each drive you have if necessary.

## *My WordPerfect screen looks the same as always.*

You may not have loaded ScreenExtender prior to running WordPerfect 5.1+. To make sure ScreenExtender is always loaded first, we recommend you use the ScreenExtender batch file created during the installation process. Please see pages 25 and 26 for detailed instructions. If you are using this batch file already, please proceed to the next troubleshooting tip.

# *My WordPerfect display is blank or seems frozen. When I type, nothing happens.*

There are many symptoms to the same basic problem. Your screen may be blank, it may have strange colors or patterns, or your system may appear to lock up. Not to worry, none of these problems threatens your computer.

The problem is that ScreenExtender was installed for the wrong graphics type.

Try using ScreenExtender's swap key (default is Alt-S) to swap to WordPerfect 5.1+'s standard 80x25 screen. If this doesn't work, try pressing **F7**, **n**, **y** to exit WordPerfect. If this doesn't work, you'll need to reboot your computer.

You then need to accurately determine your graphics type (please see page 24) and install again for the correct graphics type.

#### *When I hit the menu key, nothing happens or something odd occurs.*

You probably have a keyboard layout selected or a macro defined for that key. You need to redefine your ScreenExtender hot keys. To do this, please follow the directions in Chapter 10 of the manual located in your ScreenExtender directory.

# *I still can't see all of my document.*

You need to select a wider screen size. Pop up the main menu and select more columns.

## *All of a sudden my document got wider on the screen.*

This is the WordPerfect display pitch "feature." Press **Shift-F8**, **3** for the Document Format menu. Press **1** for display pitch, set automatic to N, and increase the width by a small amount.

## *When I move the mouse the cursor blinks rapidly.*

This is usually noticeable only when using a block cursor. Pop up the main menu and set ScreenExtender's cursor to thin.

# *I changed my hot keys and can't remember what they are.*

Invoke ScreenExtender manually from the DOS prompt as described in Chapter 3 of the manual in your ScreenExtender directory. Your hot key selections will be displayed on the right side of the screen under the ScreenExtender copyright notice.

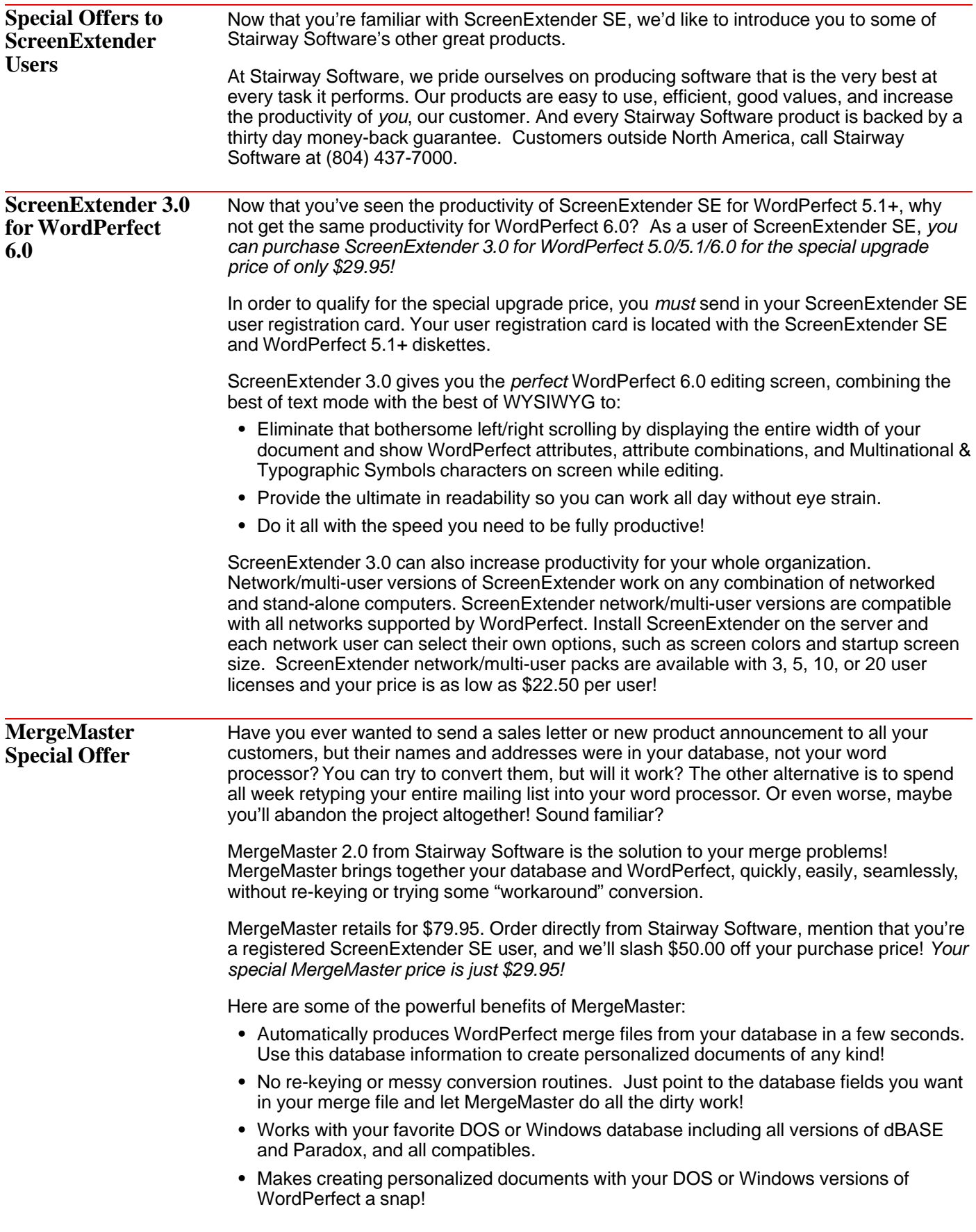

- **•** Selects and converts only those records you want using a powerful yet extremely easy to use search criteria feature!
- **•** Script file capability automatically creates the merge files you use every day. No need to re-select all your criteria. Just run the script and the merge files are ready!

Stairway Software accepts VISA, MasterCard, and American Express, as well as checks and money orders. A \$6.00 shipping and handling fee is added to each order. We ship via UPS for quick delivery. Premium and overnight shipping is available for a small additional fee.

Use the order form on the next page to order!

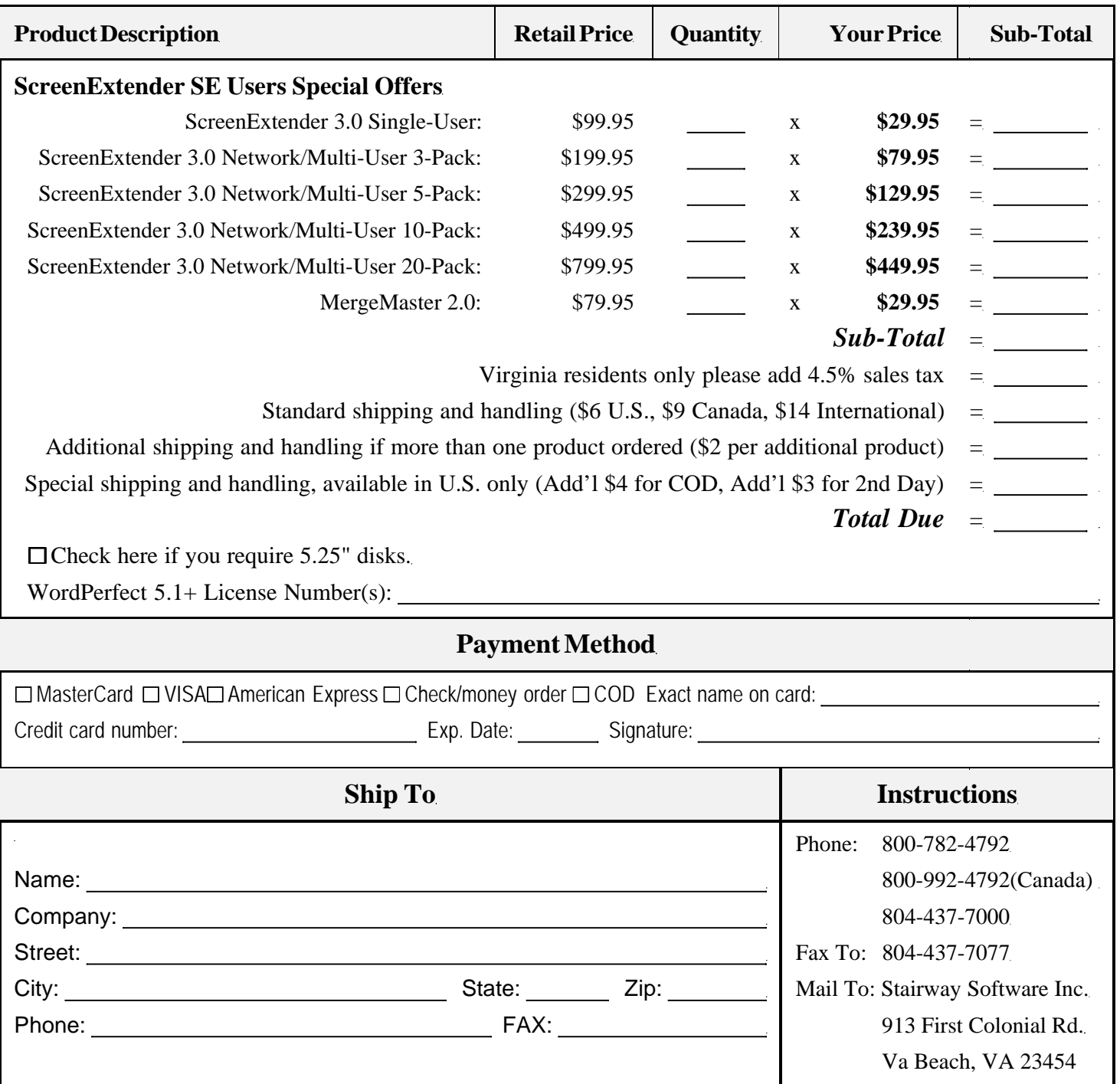

**ScreenExtender SE to ScreenExtender 3.0 Upgrade Order Form**

(To qualify for these prices you *must* register your copy of ScreenExtender SE with Stairway Software)

# **Bitstream FaceLift Special Edition for WordPerfect 5.1+**

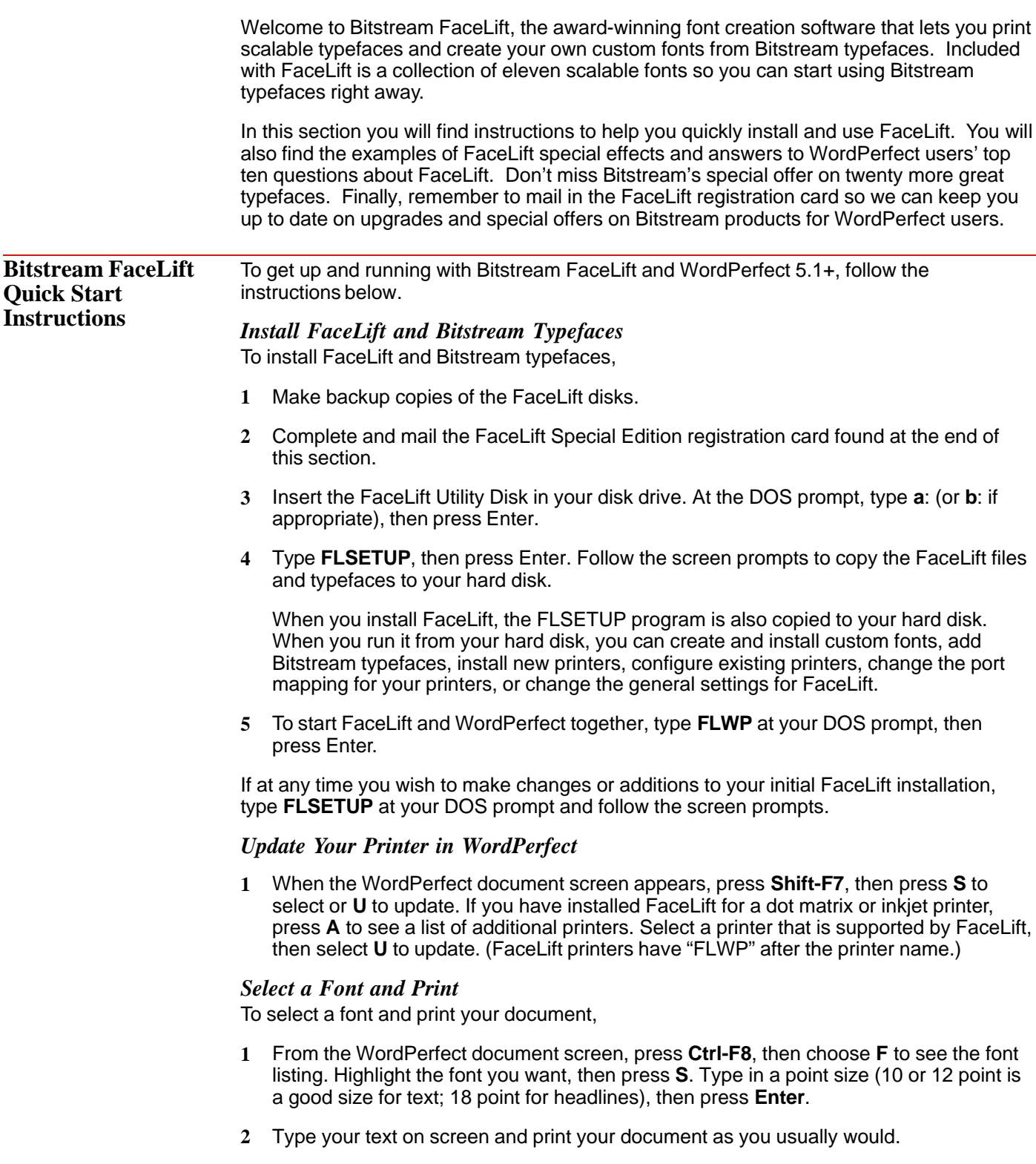

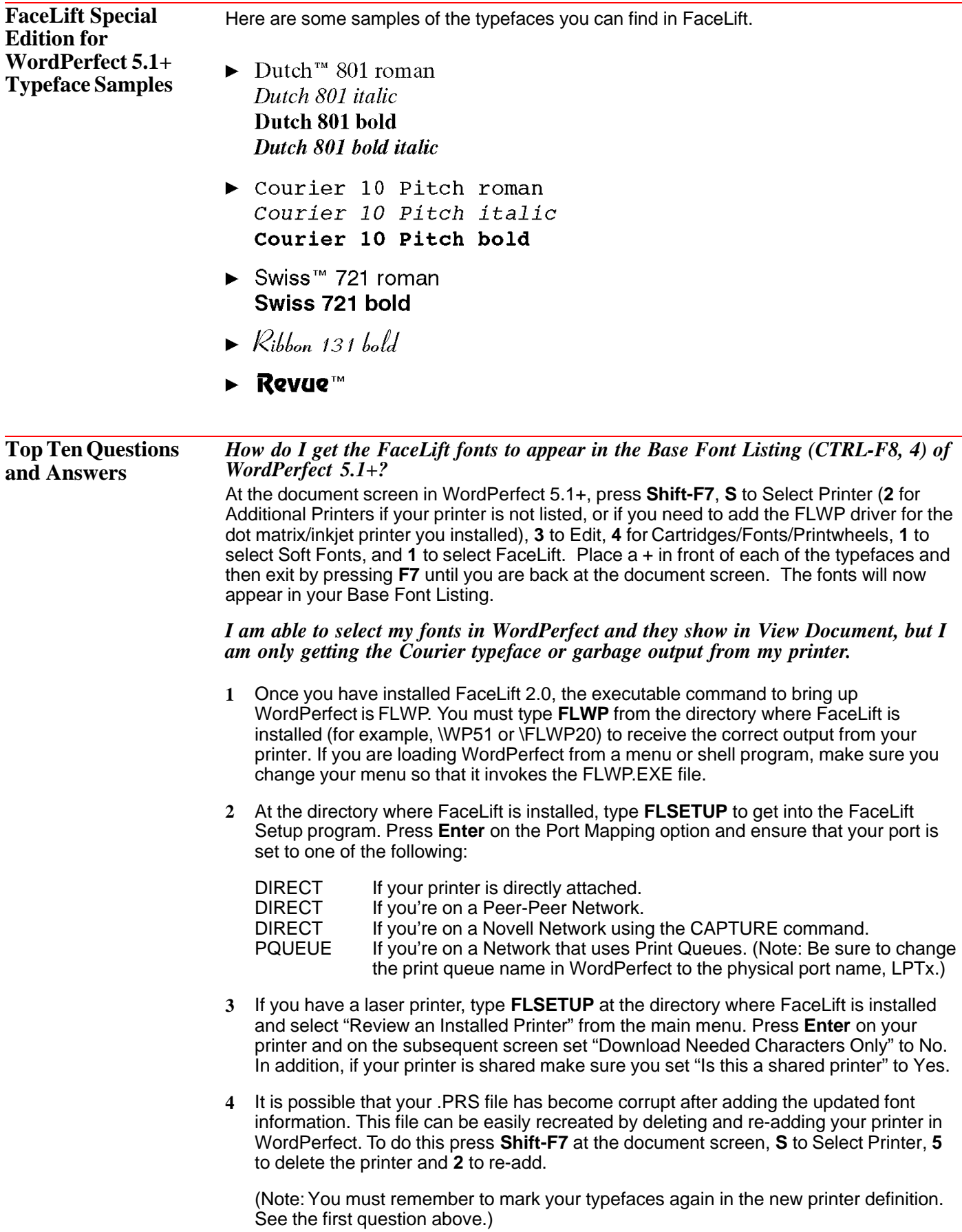

- **5** Try removing and re-adding the WordPerfect printer file (.ALL). Reinstall the printer from your WordPerfect printer master diskettes and then run Loadtype to read the typefaces. Make sure to delete and read the printer in WordPerfect to create a new .PRS file from the clean .ALL file that you have just installed, and then remark your typefaces.
- **6** Ensure that WordPerfect's "Print to Hardware Port" option (**Shift-F7**, **S**, **3**, **7**) is set to No. (Note: Not all releases of version 5.1 have this option.)

# *I usually access WordPerfect from either a menu or a shell program. Are there any changes I need to make after installing the FaceLift program?*

Yes. You must modify your menu or shell program so that it now invokes the FLWP.EXE file as well as the WP.EXE file.

# *I am using a dot matrix/inkjet printer and the output looks jagged and has incorrect spacing.*

A dot matrix/inkjet printer sends soft fonts to the printer as graphics. Therefore, the Graphics Quality setting in WordPerfect (**Shift-F7**, **G** or **Shift-F1**, **4**, **8**, **3**) must be set to High for best results. In addition, some dot matrix/inkjet printers also have a panel of switches which may reflect graphics resolution.

## *I have a dot matrix/inkjet printer and every time I print I get the error "If this prints you have failed to run FLWP.EXE."*

- **1** Ensure that you are typing FLWP from the directory where the FLWP.EXE file resides (for example, \WP51 or \FLWP20).
- **2** Ensure that the port mapping table in FLSETUP (type **FLSETUP** to bring up FaceLift Setup) is correct and that it is identical to the port specified in WordPerfect's printer definition (**Shift-F7**, **S**, **3**, **2**).
- **3** In FLSETUP's "General Settings" option try specifying a "dot matrix temp directory," as well as increasing the "kbytes for dot matrix temp data" up to a maximum of 32.

# *If I have additional Bitstream SPEEDO format typefaces, can they be added into WordPerfect via FaceLift?*

Yes. Type **FLSETUP** at the directory where FaceLift was installed. Select the "LOADTYPE-Add Typefaces" option on the main menu and follow the prompts on the screen to complete the installation of typefaces. To obtain more Bitstream typefaces, see our Special Offer at the end of this section.

#### *How do I create and install custom fonts and what typefaces are generally recommended to be used to create custom fonts?*

After typing **FLSETUP** to get into the FaceLift Setup program, select the "Custom Fonts" option from your main menu and follow the prompts on the screen to design your own font. For best results, it is recommended that you select a heavier typeface (such as Revue) as a base for designing a custom font. See *Custom Fonts Settings and Examples* under *FaceLift Special Effects* below for more information. (Note: Custom fonts take up virtually no disk space, but they do install into your printer driver (.ALL) file. You can create between 400 and 600 custom fonts based on the typefaces you have installed; however, you cannot install more than 100 typefaces into the printer file in any one session.) After creating custom fonts it is necessary to update your printer definition.

## *When attempting to install FaceLift I receive the error "Can't find WP{WP}.SET or wrong version" and I am unable to continue with the installation.*

Locate and edit the WP{WP}.ENV that is created when WordPerfect is installed on a network. The /PS= line in this file must point to the directory where your master WP{WP}.SET file resides. Make any necessary changes, save this file, and try the installation again. Also, ensure that the WP{WP}.SET file is read/write/shareable.

# *After I type FLWP to bring up WordPerfect I am prompted for initials. When I type my user initials I receive the error message "Can't find configuration file."*

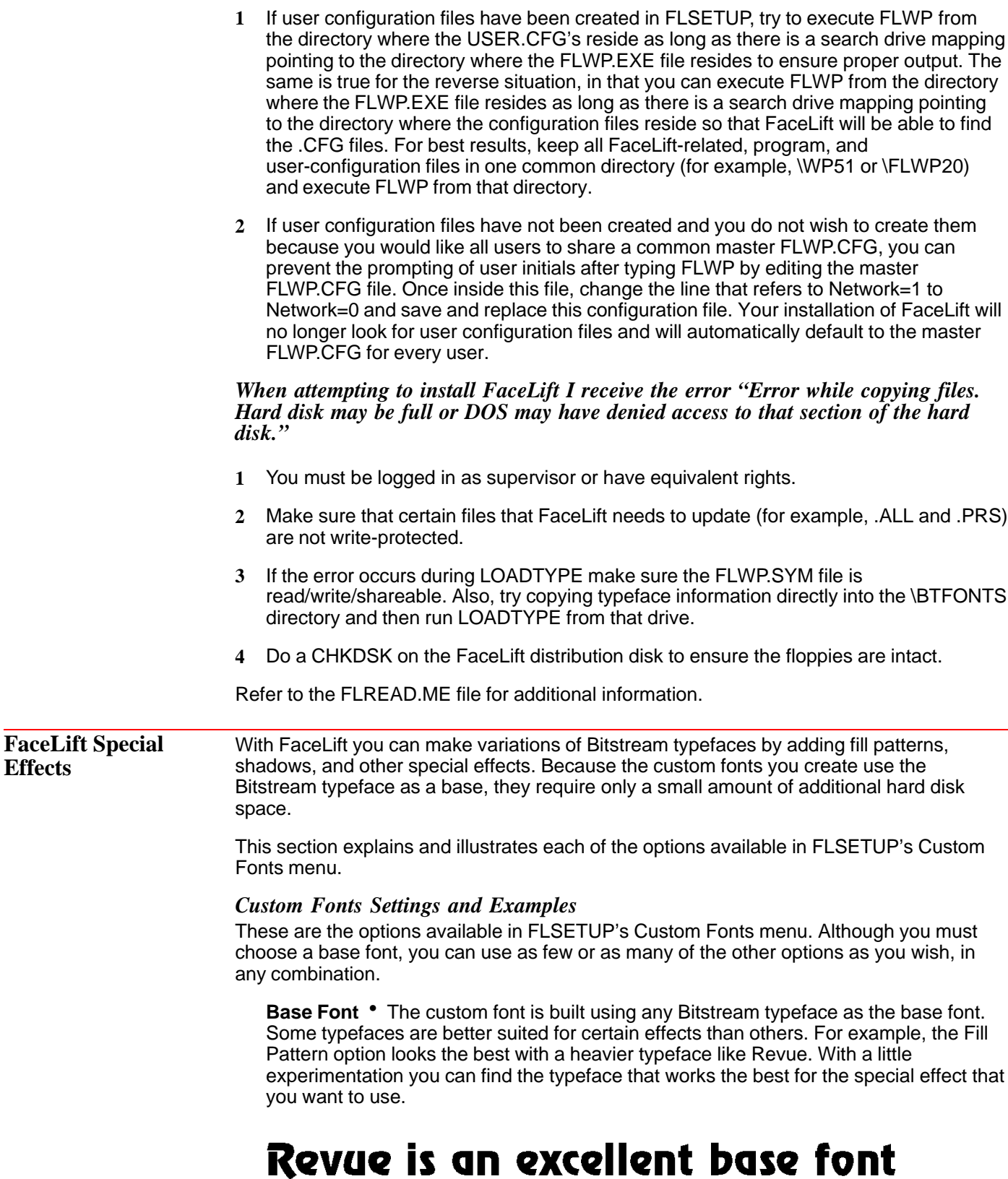

**Gray** • This option allows you to print your font as a percentage of black to create a gray effect. Values can be specified in increments of 10% within a range of 0% to  $100\%$  (0% = white and 100% = black). The default value for this field is 100%. Here are some examples of different shades of gray:

# 30% gray 50% gray 70% gray

**Shadow** • This option sets a shadow oriented from the upper right, lower right, lower left, or upper left of each character. The default value for this field is None. Here are some examples of the different shadows:

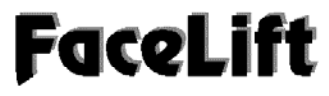

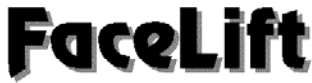

*Upper right shadow Lower right shadow*

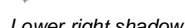

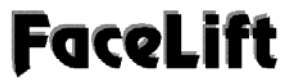

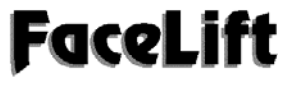

*Upper left shadow Lower left shadow*

**Outline** • This option sets an outline for each character. The settings are None, Hairline, Normal, or Heavy. The default value is None. If you select a fill pattern but no outline, Hairline is automatically selected. Here are examples of the three different outline options:

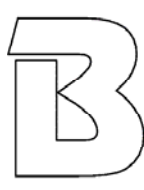

*Hairline Normal Heavy*

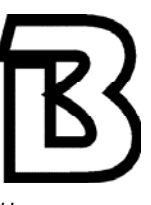

**Fill Pattern** • This option sets a fill pattern for each character. There are forty fill patterns available. Some of the fill patterns are shown below:

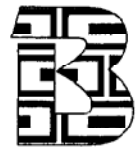

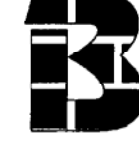

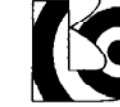

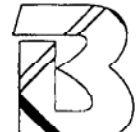

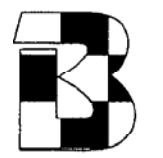

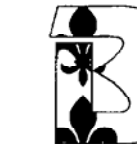

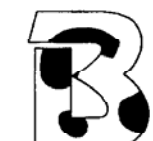

*Checkerboard Coronet Dalmation Deco 1*

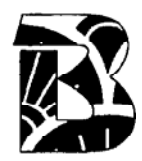

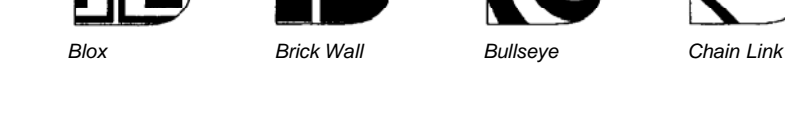

**Fill Scaling** • This option sets the scaling for each fill pattern. The possible values are Full Size, Half Size, Quarter Size, Eighth Size, and Sixteenth Size. The fill-scaling value sets the amount of fill you see inside of each character. This field defaults to Full Size. Some of the fill-scaling options are shown below using the Checkerboard fill pattern:

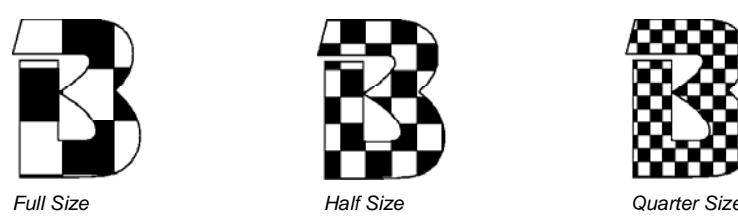

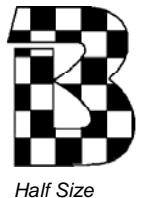

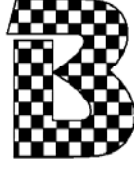

For more information on creating custom fonts, see *Top Ten Questions and Answers* above.

# **Glossary**

# *ASCII*

American Standard Code for Information Interchange. One of the standard formats for representing characters on a computer. The extended ASCII character set consists of 256 characters. ASCII text is useful when you share files between programs. A DOS text file is usually in ASCII format.

# *baud*

The conventional unit of measurement used to describe data transmission speed. One baud is one bit per second.

## *baud rate*

The speed at which data is transmitted from one digital device to another, such as over a modem or between a computer and printer. The devices must be configured at the same baud rate for information to transfer between them correctly.

# *CAS*

Communications Applications Specifications. A standard developed mostly by Intel to allow fax/modems to send and receive faxes from other fax/modems and fax machines.

# *fax driver*

An application that allows WordPerfect to communicate with your fax card or modem. FaxDirect and IntelFax are fax drivers.

# *FaxBios*

A standard by which application software and fax software can communicate.

## *modem*

A hardware component that allows one computer to communicate via phone lines with another computer also equipped with a modem. External modems are self-contained units that connect to the computer's external serial port. Internal modems are usually boards that fit into an expansion slot inside the computer.

# *port*

A connection device between a computer and another component such as a printer or modem. For example, a printer cable is plugged into the printer port on the computer so information can be sent to the printer.

# *TSR*

Terminate and Stay Resident. A program that runs in the background while other applications are being used. It occupies some of the computer's RAM, and users might not see it running. Because the program remains in RAM, it can be quickly reactivated with a single keystroke.

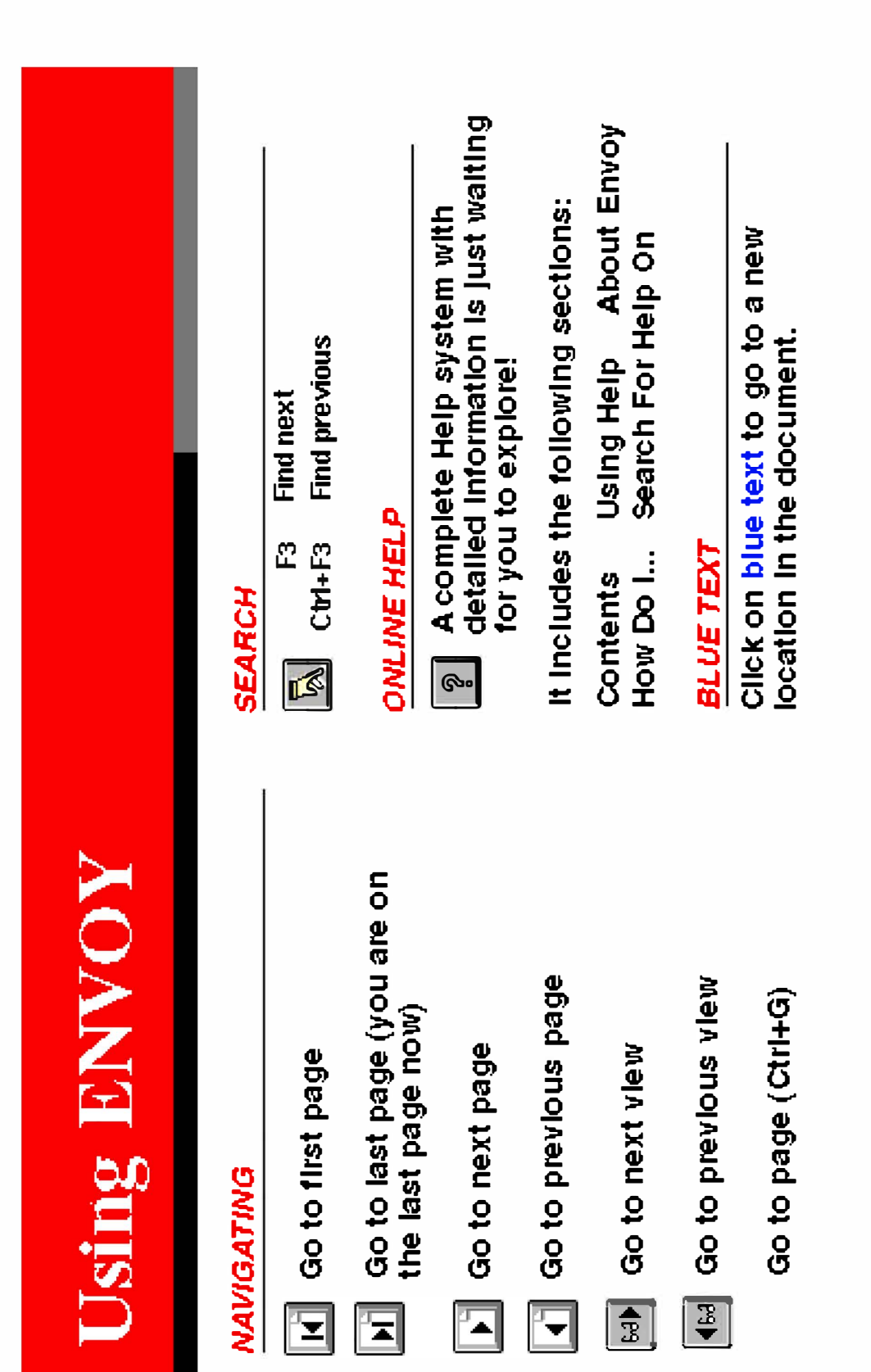